#### **Original Version: V1.0**

#### **Amendment Record:**

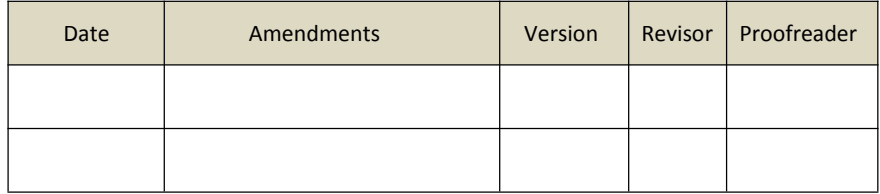

#### <span id="page-0-0"></span>**Statement:**

- This manual is designed only forthe use of FCAR products; any organization or individual cannot reproduce, store or transmit in any form or by any means (electronic, mechanical, photocopying, recording or otherwise) without written permission of FCAR Company.
- This manual is used exclusively for professional auto repair and maintenance technicians.
- This manual is only provided for the operating method of FCAR products and FCAR shall not be liable for any possible consequences of the use of this method as applied to other equipment.
- FCAR shall not be liable for the purchaser of this product or third parties for equipment damages, losses, costs, or expenses incurred by purchaser or third parties as a result of accident, misuse, or abuse of this product, or unauthorized modifications, repairs or alterations to this product or trouble to strictly comply with FCAR operating and maintenance instructions.
- This manual is based on the latest information, illustrations, and specifications that are available at the time of publication. The right is reserved to make change at any time without notice.

#### **If you have any questions, please contact us by the following ways:**

Headquarters: 8F, Chuangyi Bldg., No. 3025 Nanhai Ave., Nanshan, Shenzhen, China 518060

Factory: West 1F, Bldg. B, Hengchao Industrial Park, Tangtou North Ave., Bao'an, Shenzhen, China 518108

Tel: 0086-755-82904730

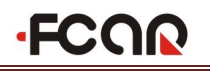

Fax: 0086-755-83147605 E-mail: [marketing@szfcar.com](mailto:marketing@szfcar.com) Website: [http://www.fcar.com](http://www.fcar.com/)

#### **Registered Trademark**

FCAR as the logo  $\lceil \cdot$ FCQQ 1 is a registered trademark of Shenzhen FCAR Technology Co., Ltd (short for FCAR) in China and several foreign countries. For any country where FCAR trademarks, service marks, domain names, logos and company names are not registered, FCAR claims to the rights associated with non-registered trademarks, service marks, domain names, logos and company names. Other products or company names, logos and service marks referred to in this manual still belong to their respective owners. You shall not be allowed to use any trademarks, service marks, domain names, logos of FCAR without written permission from the owner of applicable trademarks, service marks, domain names, logos or company name, etc.

#### **Notes on the Maintenance and Use of the FCAR Products**

- No disassembling without permission or professional help.
- Avoid fierce impact of any kind.
- Do not take the product near the magnetic field.
- Do not keep this product exposed to high temperature for a long time.
- Do not keep this product exposed to low temperature for a long time.
- Do not click on the screen violently or using sharp objects.
- Do not use water and chemical solvents to clean the machine. Always use a soft clean cloth and neutral detergent.

#### **Notes on Motorcycle Inspection**

- $\bullet$  The repair of a motorcycle should best be done after the motor is switched off. Should such maintenance takes place when the motor is running, it must be done at a place well-ventilated to avoid the toxic effects of the CO contained in the exhaust fumes.
- Gasoline is highly explosive and combustible. Therefore smoking, igniting, kindling or sparking of any sort is to be avoided when the maintenance takes place.
- The electrolyte in the accumulator contains sulfuric acid which can cause severe chemical burns. Upon contact with the electrolyte, be it on the skin, clothes or in the eyes or other places, it should be immediately be dealt with through irrigation

**.FCOO** 

with large quantities of water. Washing is continued for at least ten to fifteen minutes to cool the tissue surrounding the acid burn and to prevent secondary damage. Contaminated clothing is removed immediately and the underlying skin washed thoroughly. Persons with severe injury should be taken to the hospital immediately. The hydrogen released from the accumulator is explosive and combustible therefore smoking, igniting, kindling or sparking of any sort is to be avoided, especially when the battery is being charged, while the maintenance takes place.

- To disassemble or assemble the motorcycle, one must use specialized maintenance tools. When assembling the motorcycle after the disassembly is done, the gasket, seal and split pin etc. should be replaced.
- Do not use flammable detergents when cleaning the accessories. Apply lubricants to the surface of these accessories before assembly.
- After the assembly, inspect the accessories to make sure that they are installed correctly.

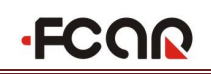

### **CONTENTS**

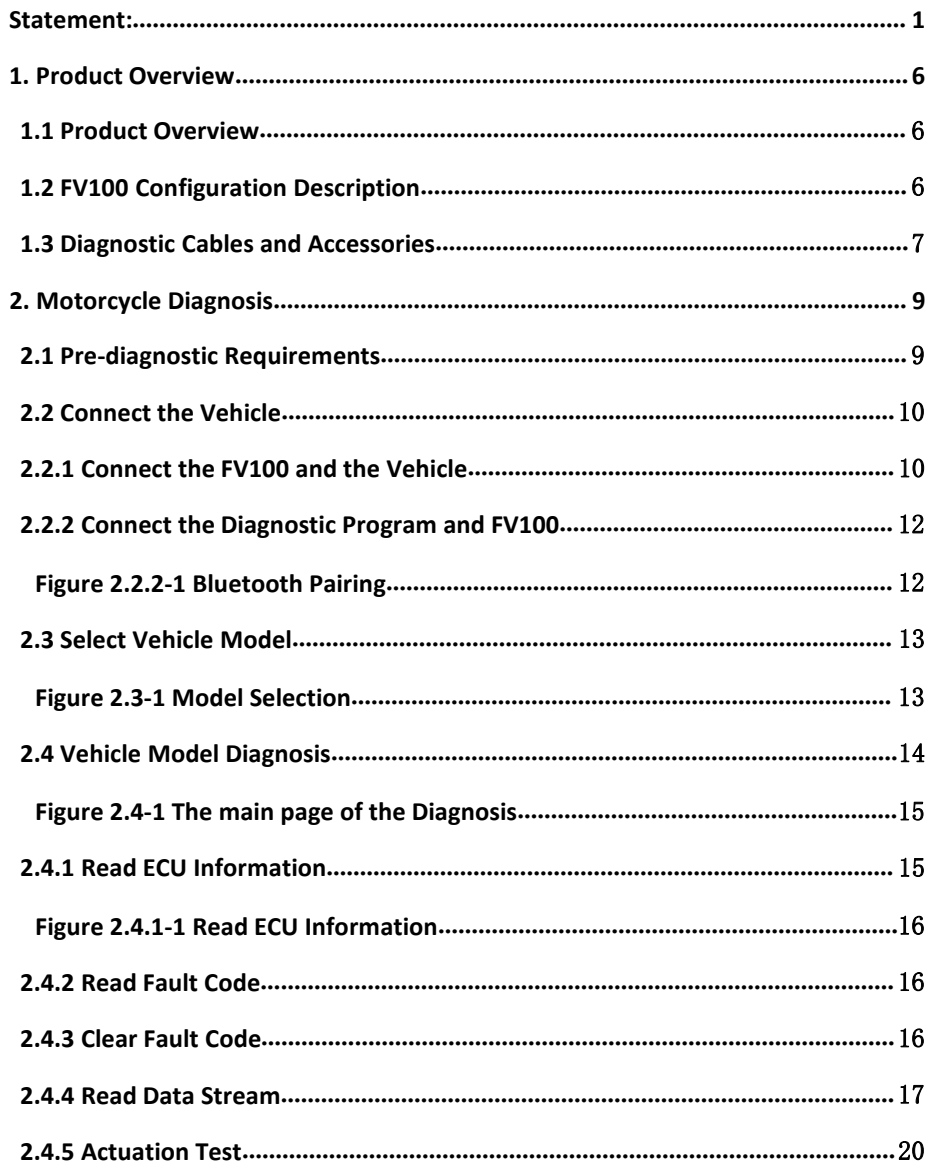

## **FCOR**

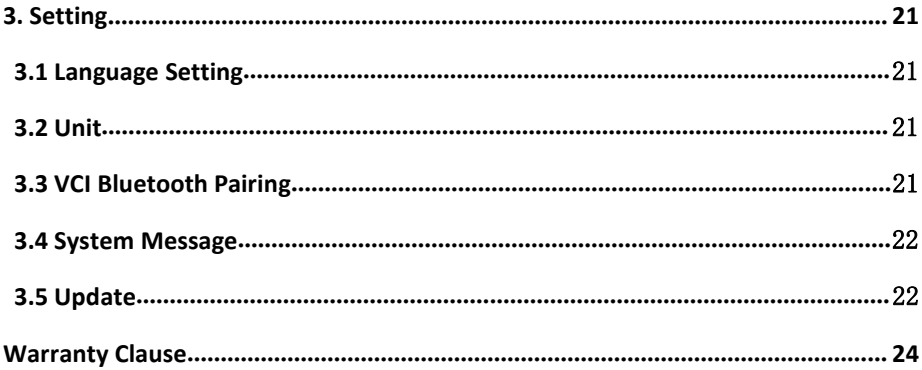

#### <span id="page-5-0"></span>**1. Product Overview**

#### <span id="page-5-1"></span>**1.1 Product Overview**

The FCAR FMM is the latest integrated diagnostic tool developed by FCAR to detect malfunctions in the motorcycle electronic control system, currently available to diagnose more than 90% models of the motorcycle brands such as YAMAHA, SUZUKI, HONDA, KAWASAKI etc. The FMM software will be updated continuously for future needs in which sense one machine would suffice. Our products are made with friendly UI design and provide ultra practical maintenance help manuals to help our users handle problems rather quickly. It is easy to operate and up to the needs of all-sized maintenance enterprises, training institutions, manufacturers and so on.

<span id="page-5-2"></span>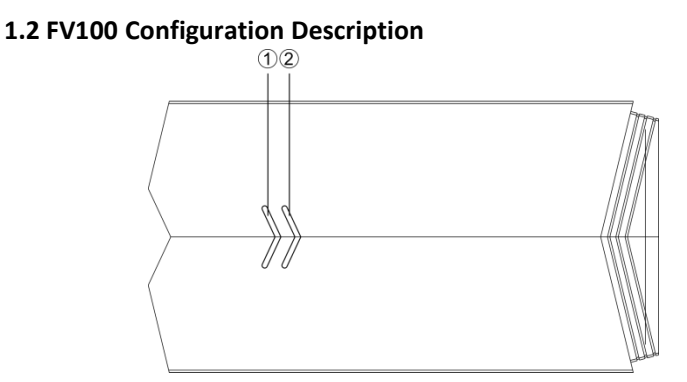

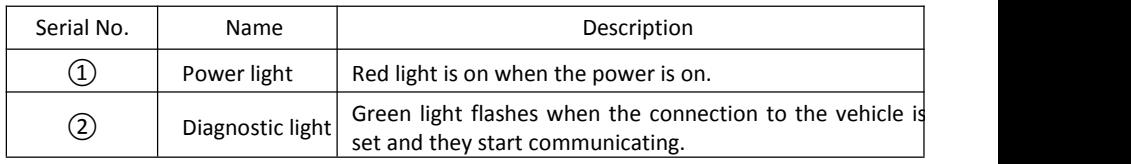

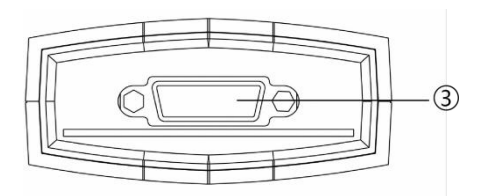

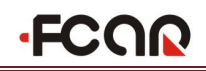

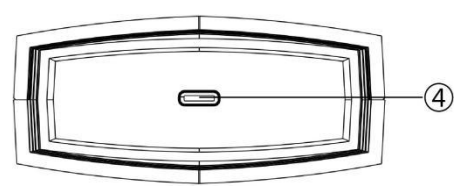

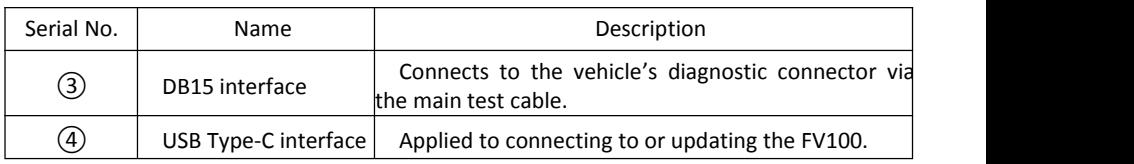

#### **VCI Parameters**

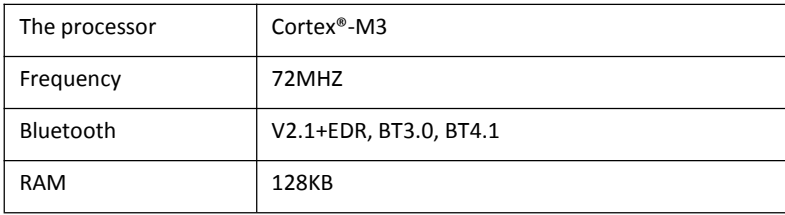

#### <span id="page-6-0"></span>**1.3 Diagnostic Cables and Accessories**

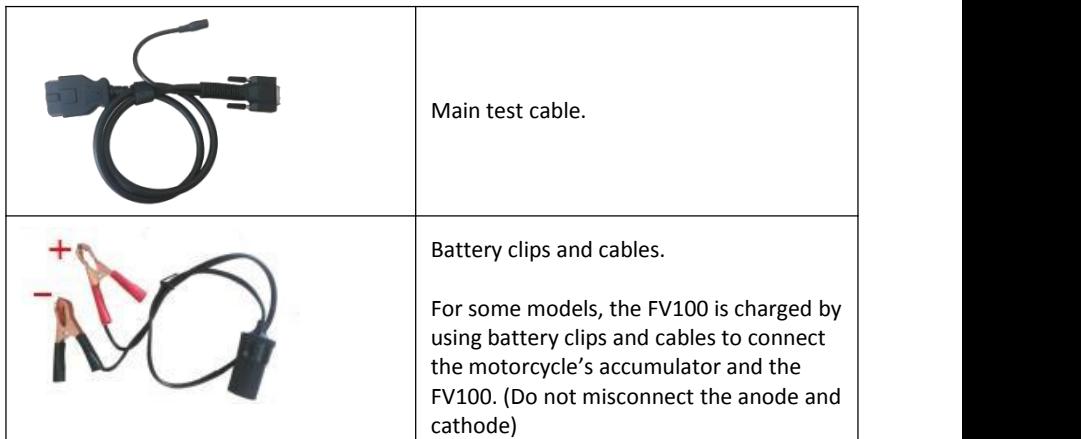

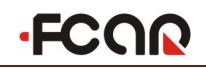

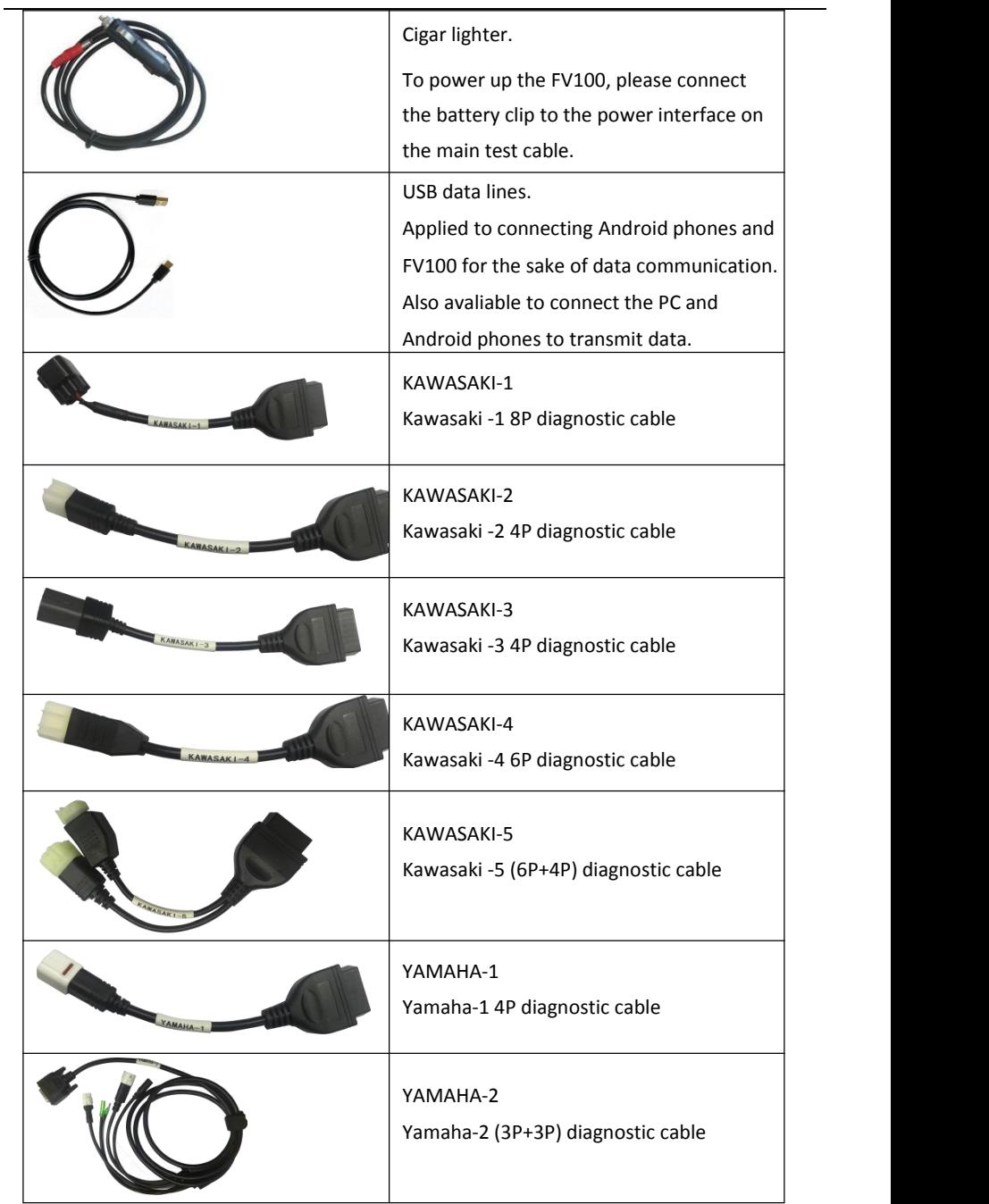

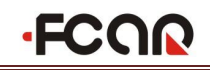

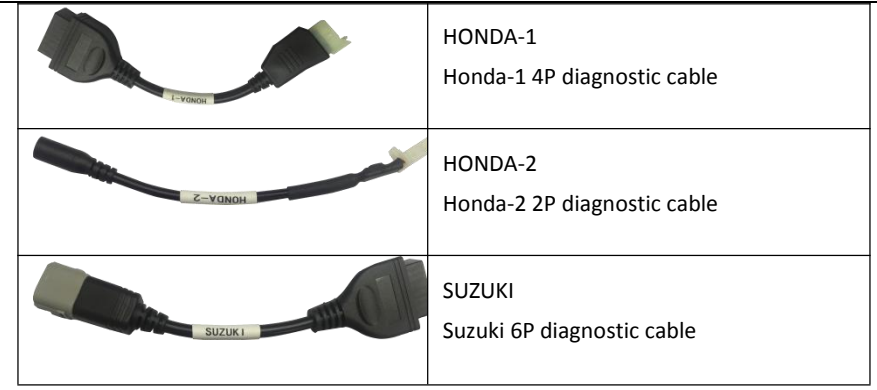

**Note: The hardware and software are updated regularly. To getthe information ofthe actual configuration ofthe products, please check outthe checklistin the product.**

#### <span id="page-8-0"></span>**2. Motorcycle Diagnosis**

The diagnostic program can be used to read the vehicle's diagnostic information, data stream and perform actuation test once it has been connected to the electronic control system of the motorcycle that's already connected to FV100.

 To maintain the communication between the diagnostic program and the motorcycle, make sure to follow the steps down below:

1) Connect the FV100 and the motorcycle diagnostic connector and turn the ignition switch on.

- 2) Establish the communication between FV100 and the diagnostic program through Bluetooth pairing.
- 3) Check out the connection status of the VCI. Once successfully connected, the motorcycle diagnosis is ready to start.
- $\triangleright$  How to start the motorcycle diagnosis:

1) For more information on how to establish the communication between the diagnostic program and vehicle, please go to 2.2.

2)On howto choose the vehiclemodel, please go to 2.3.

3) On how to select a certain control unit to begin the diagnosis, please go to 2.4.

See more detailed instructions down below.

#### <span id="page-8-1"></span>**2.1 Pre-diagnostic Requirements**

1) The FCAR motorcycle diagnostic tool is equipped with main test cable and multiple

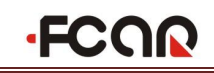

testing connectors. Choose the corresponding testing connector that matches the

vehicle's diagnostic connector before the diagnosis.

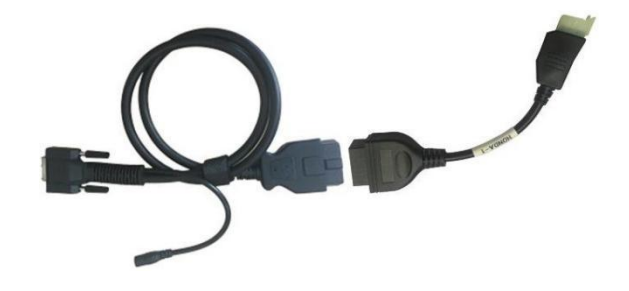

1) The mechanic must have basic knowledge of motorcycle electronics, and information such

as the origin of vehicle, the production year, model, etc.

2) The mechanic should roughly be able to categorize the vehicle's malfunction as mechanical

failure or failure in the electronic control unit.

3) The mechanic should be familiar with the basic operating skills ofthis product and read the manual thoroughly.

4) Turn the ignition switch to ON.

5) Make sure that the diagnostic cables are correctly connected.

#### <span id="page-9-0"></span>**2.2 Connect the Vehicle**

#### <span id="page-9-1"></span>**2.2.1 Connect the FV100 and the Vehicle**

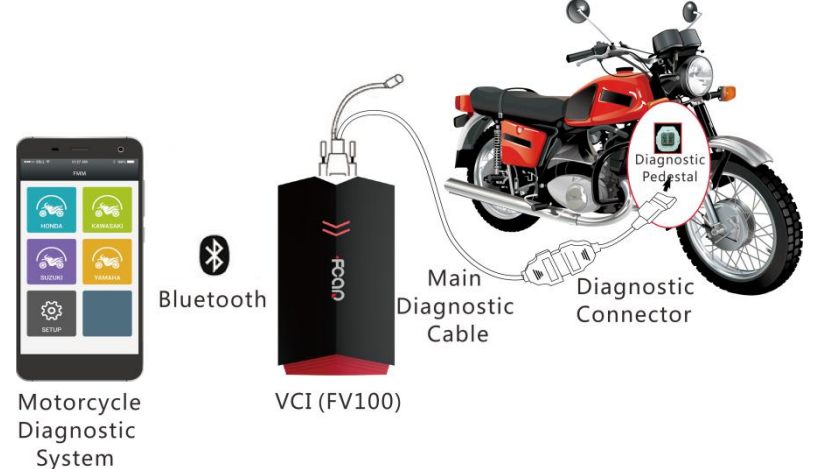

*Figure 2.2.1-1 Connection between FV100 and vehicle*

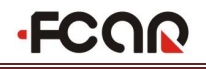

Operation instructions:

1) Check out the location of the diagnostic pedestal, the diagnostic connector and whether it needs extra power supply.

2) Connect one end of the main test cable to the DB15 connector of FV100 and fasten the connecting bolt.

3) Connect the other end of the main test cable to the specialized diagnostic connector on the vehicle.

4) Connect the specialized connector to the motorcycle's diagnostic pedestalas is shown in figure 2.2.1-2.

5) With that done, the FV100 will get the power supply through the vehicle's diagnostic pedestal and the power light will be on. (If the light doesn't turn on, it could be that the vehicle's diagnostic pedestalis not electrified. This can be tackled by providing power to the FV100 using the accumulator clips as is shown in figure 2.2.1-3.)

**Note: After the diagnosis is done, turn the connecting bolt loose first before pulling out the main test cable in case of any damage to the diagnostic connector.**

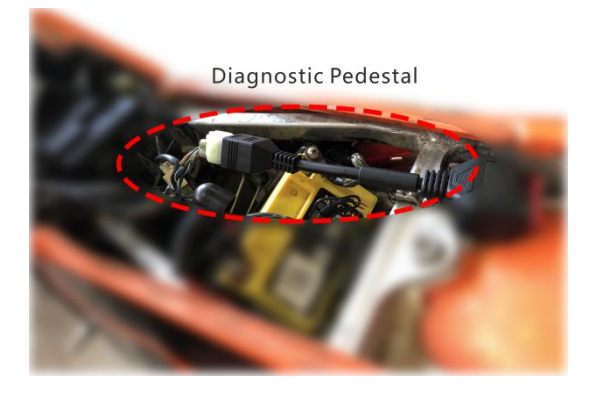

*Figure 2.2.1-2 Connection to the motorcycle's diagnostic pedestal*

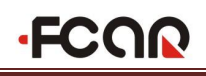

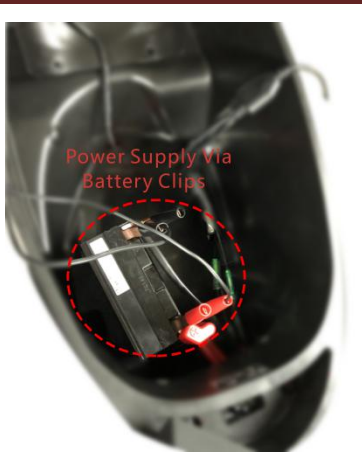

*Figure 2.2.1-3 Power Supply through the Battery Clips*

#### <span id="page-11-0"></span>**2.2.2 Connect the Diagnostic Program and FV100**

Once the FV100 is connected with the motorcycle, the diagnostic program needs to be paired with the FV100. After all that is done, the vehicle will be ready to be diagnosed.<br>Pair via Bluetooth:

1. Turn on the Android phone and get the FCAR FMM motorcycle diagnostic system running.

2. Enter "Setting"  $\begin{bmatrix} 5 & 3 \\ 2 & 4 \end{bmatrix}$  and select "VCI". Pair with the FCAR-VCI after it pops up in the discovery page.

3. Once the pairing is completed, the vehicle diagnosis will be ready to start.

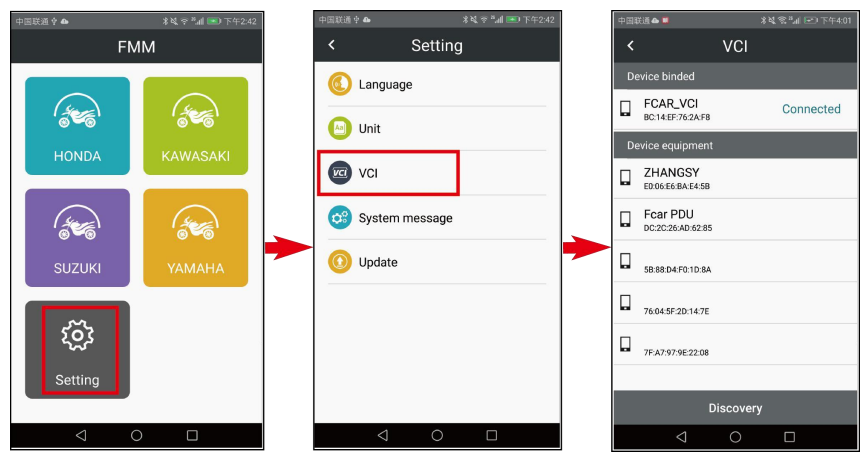

<span id="page-11-1"></span>*Figure 2.2.2-1 Bluetooth Pairing*

**FCOR** 

**Note: If the Bluetooth couldn't be found, it could be that the signal from the transmitter is too weak. To tackle this problem, try to stand to the VCI Bluetooth as near as possible.**

#### <span id="page-12-0"></span>**2.3 Select Vehicle Model**

Once all of the connections above are completed, you can now select the motorcycle model to start the diagnosis. Follow the instructions shown on the screen and make a few choices to finish selecting the vehicle model. Certain choices will vary for different vehicle models.

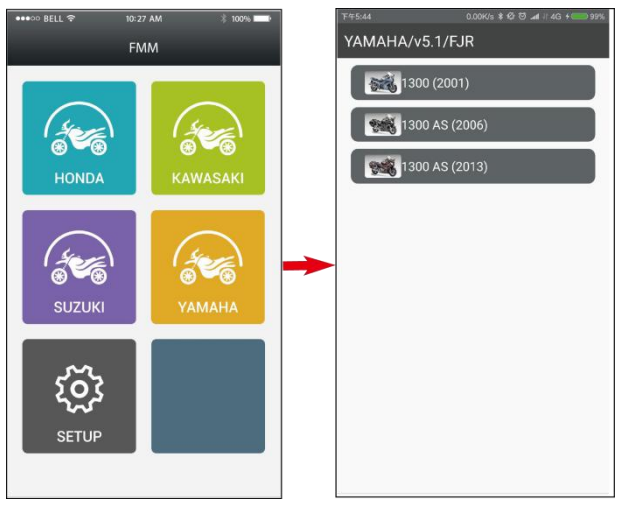

<span id="page-12-1"></span>*Figure 2.3-1 Model Selection*

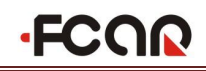

Before the vehicle diagnosis, a "help manual" will pop up. The manual contains information such as the vehicle model, the location of the diagnostic pedestal/connector and the specialized diagnostic connector and cautions. Before the vehicle diagnosis, please read this file carefully to conduct the diagnosis better-prepared.

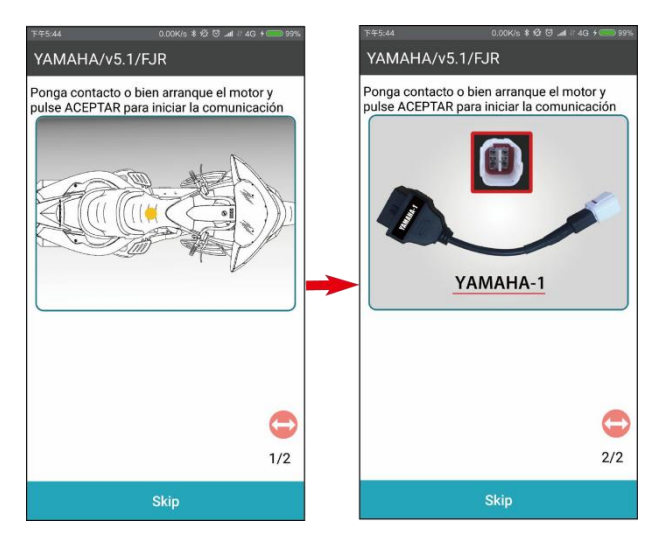

*Figure 2.3-2 Help Manual*

#### <span id="page-13-0"></span>**2.4 Vehicle Model Diagnosis**

Once the diagnostic program identified thevehicle model, by selecting a control unit, you'll be able to enter the diagnostic interface of the control unit as is shown in figure 2.4-1. (If the vehicle is not equipped with a certain control unit, it'll be impossible to connect it to the vehicle's ECU)

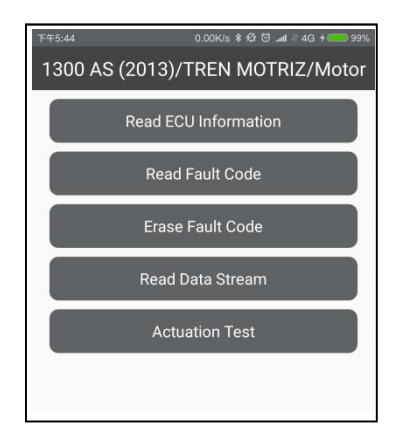

<span id="page-14-0"></span>*Figure 2.4-1 The main page of the Diagnosis*

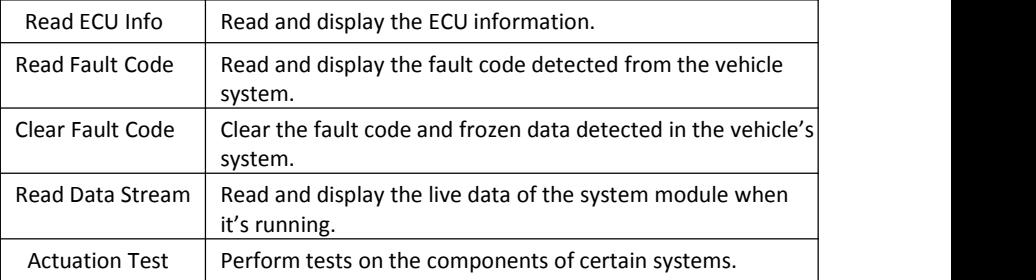

#### <span id="page-14-1"></span>**2.4.1 Read ECU Information**

Read and display the vehicle's ECU information as is shown in figure 2.4.1-1.

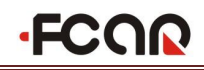

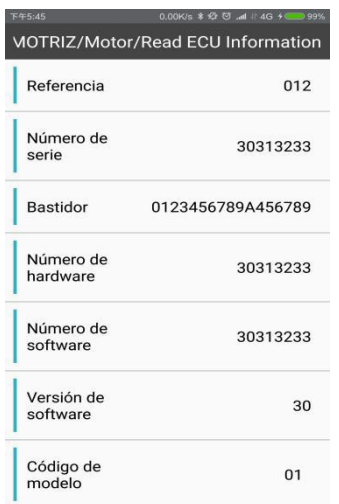

<span id="page-15-0"></span>*Figure 2.4.1-1 Read ECU Information*

#### <span id="page-15-1"></span>**2.4.2 Read Fault Code**

Read and display the fault code detected in the vehicle's system along with its description as is shown in figure 2.4.2-1.

| 千午5:45 | $0.00K/s$ $\frac{1}{2}$ $\frac{1}{2}$ $\frac{1}{2}$ $\frac{1}{2}$ $\frac{1}{2}$ $\frac{1}{2}$ $\frac{1}{2}$ $\frac{1}{2}$ $\frac{1}{2}$ $\frac{1}{2}$ $\frac{1}{2}$ $\frac{1}{2}$ $\frac{1}{2}$ $\frac{1}{2}$ $\frac{1}{2}$ $\frac{1}{2}$ $\frac{1}{2}$ $\frac{1}{2}$ $\frac{1}{2}$ $\frac{1}{2}$ $\frac{1}{2}$ $\$ | 99%           |
|--------|----------------------------------------------------------------------------------------------------|---------------|
|        | <b>TREN MOTRIZ/Motor/Read Fault Code</b>                                                                                                    |               |
| Code   | <b>Description</b>                                                                                                    | <b>Buscar</b> |
| 83     | Calentador del<br>pulgar                                                                                                    |               |
| 00     | normales                                                                                                    |               |
| 34     | Bobina de<br>encendido (nº 2)                                                                                                    |               |
| 37     | Válvula del ISC o<br>válvula del FID                                                                                                    |               |

*Figure 2.4.2-1 Read Fault Code*

#### <span id="page-15-2"></span>**2.4.3 Clear Fault Code**

Record and save the detected fault code before clearing them in case you need to check them out or make comparison afterwards. After the fault code is cleared, read the fault

code again to make sure that the clearance is completed.

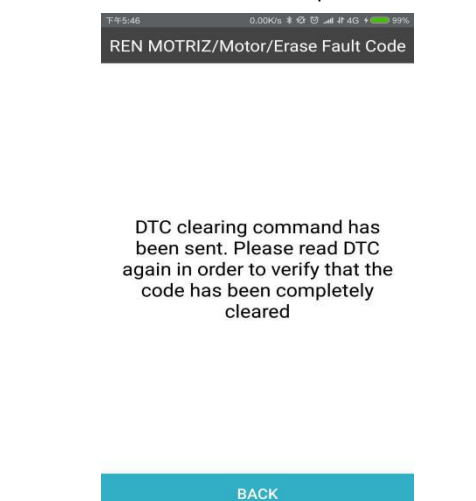

*Figure 2.4.3-1 Clear the Fault Code*

#### **Analysis of the Fault Codes:**

1) Read and record all fault codes.

2) Clear all of the fault codes.

3) Reenact such situation in which the same malfunction happens and execute a road test.

4) Read and record the fault code again.

5) Assort them into two categories such as occasional fault codes or sporadic fault code, relevant fault codes or irrelevant fault codes, history fault codes or current fault codes.

6) Assessing the "relevant fault codes" category and classify them as primary fault codes and secondary fault codes.

7) Find out the sensor, actuator or control system that has caused such fault codes to appear and analyze the status of their circuits. Locate the exact spot where the malfunction happens.

#### <span id="page-16-0"></span>**2.4.4 Read Data Stream**

Choose "read data stream" and the diagnostic program will display the live data of the system module. Data may vary according to vehicle models and control modules as is shown in figure  $2.4.4-1.$ 

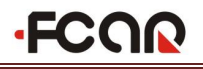

| F#5:46         |                                                    | 0.00K/s \$ @ (7) 4   4G + CD 99% | F45:46 |                                                | 0.00K/s * 42 (3) at # 4G + 6 391 |
|----------------|----------------------------------------------------|----------------------------------|--------|------------------------------------------------|----------------------------------|
|                | :EN MOTRIZ/Motor/Read Data Stream                  |                                  |        | :EN MOTRIZ/Motor/Read Data Stream              |                                  |
| Nombre         | ValorRef                                           | Valor actual                     | Nombre | ValorRef                                       | Valor actua                      |
|                | Régimen Del Motor<br>(R/Min)                       | 8 rpm                            | 11     | Voltaje De Sensor De<br>021                    | 0.00V                            |
| $\overline{2}$ | Velocidad De<br>Vehículo                           | 1 km/h                           | 12     | Voltaje De Sensor De<br>022                    | 0.00V                            |
| 3              | Duración De<br>Invección                           | 122.0 ms                         | 13     | Sensor De ángulo De<br>Inclinación O Sensor    | 0.00V                            |
| $\overline{4}$ | lgnición<br>Cronometrando                          | 22 °BTDC                         |        | De Presión De Aceite<br>Temperatura Del        |                                  |
| 5              | Válvula De Isc                                     | 26.5%                            | 14     | Motor O Temperatura<br>Del Refrigerante        | $-30 °C$                         |
| 6              | Voltaje De Batería                                 | 4.0 V                            | 15     | Temperatura Del Aire<br>De Admisión            | $-30 °C$                         |
| $\overline{7}$ | Voltaje De Sensor<br>De Posición Del<br>Acelerador | 1.07V                            | 16     | Sensor De Presión<br>Del Aire De Admisión      | 0.0 kPa                          |
| 8              | ángulo De Sensor<br>De Posición Del<br>Acelerador  | 27.3°                            | 17     | Sensor De Presión<br>Del Aire De Admisión<br>2 | 0.0 kPa                          |
| $\mathbf{Q}$   | Voltaje De Sensor<br>De Posición De<br>Aceleración | 1.11V                            | 18     | Presión Atmosférica                            | 0.0 kPa                          |
| 10             | ángulo De Sensor<br>De Posición De                 | $0.0\degree$                     | 19     | Posición Del Cambio<br>De Marchas              | $-128$                           |
|                |                                                    |                                  | 20     | Modo                                           | $-128$                           |

*Figure 2.4.4.1 Read Data Stream*

#### **Oscillogram of the Data**

With the FCAR motorcycle diagnostic system, mechanics are able to see the oscillogram of the live data. It helps mechanics to see the changes in the data stream more vividly and find out the problem in a faster manner.

Tick the box before any data that you'd like to see in the graphic form and the oscillogram shall be displayed as is shown in figure 2.4.4-2. You can choose up to three items at a time. Select "up" to stick the items to the top of the page as is shown in figure 2.4.4-3.

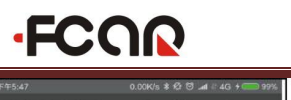

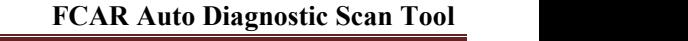

|                | :EN MOTRIZ/Motor/Read Data Stream                  |              |
|----------------|----------------------------------------------------|--------------|
| Cancelar       | Arriba                                             | Grafico      |
|                | Régimen Del Motor<br>(R/Min)                       | 8 rpm        |
| $\overline{2}$ | Velocidad De<br>Vehículo                           | 1 km/h       |
| $\sqrt{3}$     | Duración De<br>Inyección                           | 122.0 ms     |
| $\overline{4}$ | Ignición<br>Cronometrando                          | 22 °BTDC     |
| 5              | Válvula De Isc                                     | 26.5%        |
| 6              | Voltaje De Batería                                 | 4.0 V        |
| $\overline{7}$ | Voltaje De Sensor<br>De Posición Del<br>Acelerador | 1.07V        |
| 8              | ángulo De Sensor<br>De Posición Del<br>Acelerador  | 27.3°        |
| $\mathbf{Q}$   | Voltaje De Sensor<br>De Posición De<br>Aceleración | 1.11V        |
| 10             | ángulo De Sensor<br>De Posición De<br>$\cdot$      | $0.0\degree$ |

*Figure 2.4.4-2 Oscillogram of the Data*

| F45:47                   |                                                    | 0.00K/s \$ @ @ all # 4G + @ 99% |
|--------------------------|----------------------------------------------------|---------------------------------|
|                          | :EN MOTRIZ/Motor/Read Data Stream                  |                                 |
| Cancelar                 | Arriba                                             | Grafico                         |
|                          | Régimen Del Motor<br>(R/Min)                       | 8 rpm                           |
| $\overline{2}$           | Velocidad De<br>Vehículo<br>Duración De            | 1 km/h                          |
| $\sqrt{3}$<br>$\sqrt{4}$ | Inyección<br>Ignición<br>Cronometrando             | 122.0 ms<br>22 °BTDC            |
| 5                        | Válvula De Isc                                     | 26.5%                           |
| 6                        | Voltaje De Batería                                 | 4.0V                            |
| $\sqrt{7}$               | Voltaje De Sensor<br>De Posición Del<br>Acelerador | 1.07V                           |
|                          | ángulo De Sensor                                   |                                 |
| $\sqrt{8}$               | De Posición Del<br>Acelerador                      | 27.3°                           |
| $\mathbf{q}$             | Voltaje De Sensor<br>De Posición De<br>Aceleración | 1.11V                           |
| 10                       | ángulo De Sensor<br>De Posición De                 | $0.0\degree$                    |

*Figure 2.4.4-3 Stick the data to the top*

#### <span id="page-19-0"></span>**2.4.5 Actuation Test**

An actuation test is to give access to certain subsystems of the vehicle and start diagnosing the components. When an actuation test takes place, the diagnostic program sends instructions to the ECU to activate the actuators, and bydoing so it can check out whether the actuators of the vehicle electronic control system and their circuits are functioning properly. The options of the test vary from model to model and control system to control system.

#### **How to:**

1) Enter the actuation test page of the vehicle to be tested. See figure 2.4.5-1.

2) Select the test that you'd like to perform and follow the instructions to make sure everything is ready for the test to take place. When a test completes, the system will inform you so with a "operation succeeded" pop-up window.

3) Analyze whether the component is functioning properly according to the test resutls.

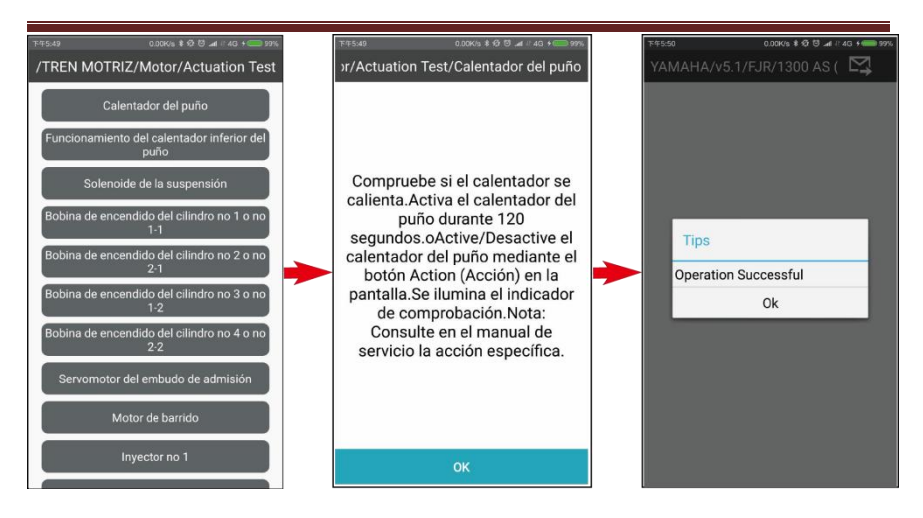

*Figure 2.4.5-1 Actuation Test*

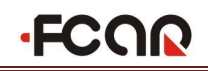

#### <span id="page-20-0"></span>**3. Setting**

#### <span id="page-20-1"></span>**3.1 Language Setting**

There are various languages to choose from for the system language setting in the FCAR FMM motorcycle diagnostic tool. Select "setting" and "language" to set the system's language.

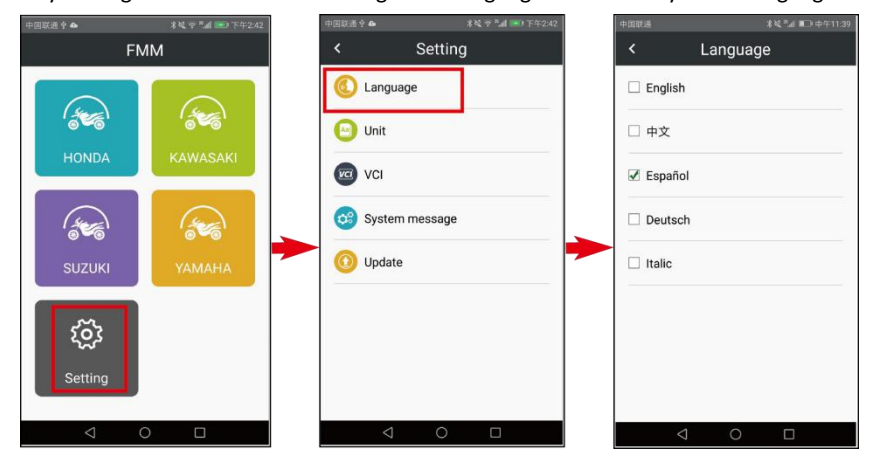

#### <span id="page-20-2"></span>**3.2 Unit**

Select "Unit" to set the data flow's unit in the diagnostic program. There are two options, "metric system" and "English system", for you to choose from.

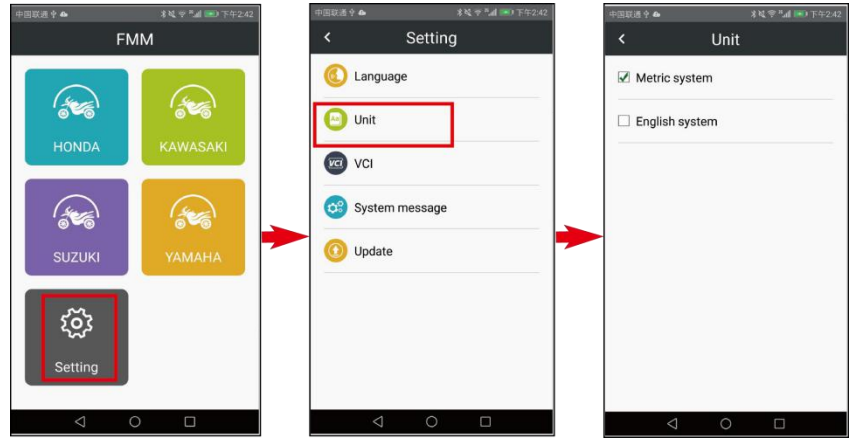

#### <span id="page-20-3"></span>**3.3 VCI Bluetooth Pairing**

Before the diagnosis, make sure to match the Bluetooth. Select "discovery" to search for available Bluetooth and pair with the FCAR VCI. The diagnosis shall be ready to start once the

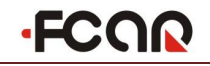

pairing has completed.

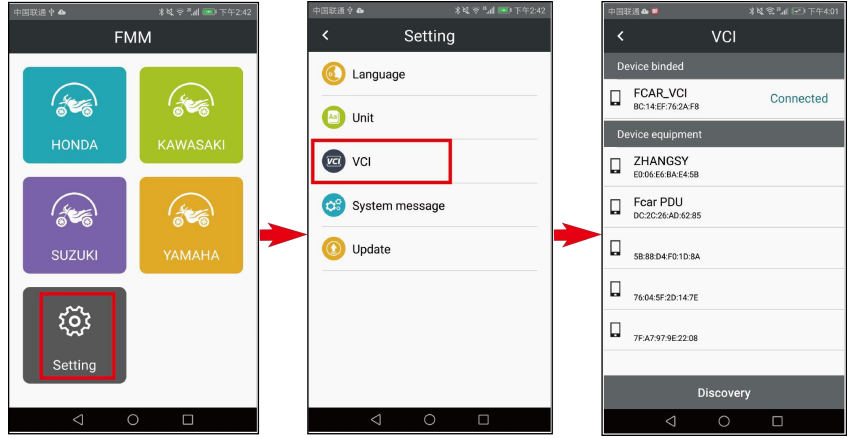

#### <span id="page-21-0"></span>**3.4 System Message**

System message provides users with the information of system's hardware and software versions.

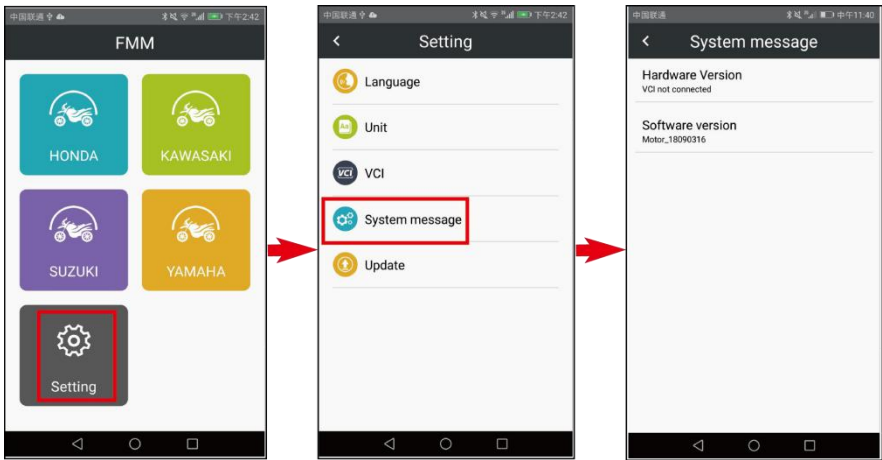

#### <span id="page-21-1"></span>**3.5 Update**

When an update is available the system can be updated once it's connected to the internet. Select "Setting" and click "Update" the system will search for the latest update available. Click "update" to start the process.

## **FCOR**

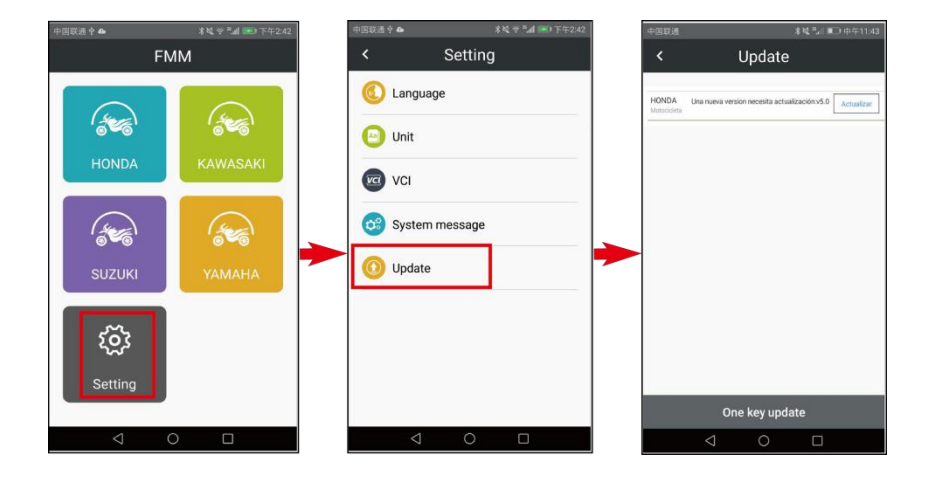

## **.FCOO**

#### <span id="page-23-0"></span>**Warranty Clause**

Dear FCAR users, thank you for choosing FCAR products. It is best that you keep the product in good condition, and follow the user's guide every time you operate it so that it will last longer and function better.

1. Shenzhen FCAR Technology Co., Ltd. (hereinafter referred to as "FCAR Technology") will repair without charge any products which fail due to a defect in material or workmanship on condition that you've activated the tool, completed registering and filled out your personal information.

2. Read this warranty clause carefully. By registering on the official website of the FCAR Technology and filling out your personal information you've agreed to and accepted the terms of this warranty clause.

3. Make sure you buy our products through authorized franchisers. Otherwise you need to pay for the maintenance service of the product.

4. This warranty does not cover damage to accessories such as the product manual, the inner and outer wrapping box and promotional gifts etc.

5. The goods are guaranteed for 1 month, from date of sale, provided that they're not damaged by the user. Under such conditions, the defected product can be repaired or replaced with another one of the same type. FCAR Technology will repair without charge certain items such as the main body of the product, the main test cable, the connectors and the AC adapter within 12 months of the purchase.

6. The free maintenance service does not cover your products in any of the following cases:

1) Failure and defect not caused by the manufacture of the FCAR Technology product. When you misuse the product, crash or drop the product, disassemble and reassemble the product without permission, connect improper accessories to it, transport and store the product inappropriately and damage it or if an erosion or corrosion is made to the product due to the infiltration of liquid or food, FCAR Technology is not responsible for such damages made to the product.

2) The natural wear and tear of the product, including but not limited to the product's case,

keyboard, touchscreen, accessories and so on.

3) The serial number on the product's body and the warranty doesn't match. The quality inspection certificate or the bar code is removed or scratched.

4) Maintenance and modification done without the approval of FCAR Technology or FCAR distributor.

7. Should the product be damaged under warranty, you can take the following measures:

1) You can inspect the product yourself following its help manual. If there are no hardware problems you could try updating the software.

2) For more information, don't hesitate to reach out to our customer service via telephone, the number to which is 0086-755-82904730.

3) On receiving a proper response to your request, you are to send the product to the designated address for repair or maintenance. The FCAR Technology is not responsible for the ramification of a lost product during the delivery.

8. When you send the product for maintenance and repair service, you are to pay for the relevant expenses incurred before the product reaches the address designated by FCAR Technology, including the wrapping, transportation, insurance etc..

9. The free maintenance and repair service only cover the under-warranty products when there are defects in the product itself and FCAR Technology is not responsible for your direct or consequential loss.

10. All changes made to the warranty clause or the product features and specification will be published in the latest FCAR promotional materials or on the FCAR official website. There will be no other notifications elsewhere.

# COR

### Shenzhen Fcar Technology Co., Ltd.

## COR

## Shenzhen Fcar Technology Co., Ltd.

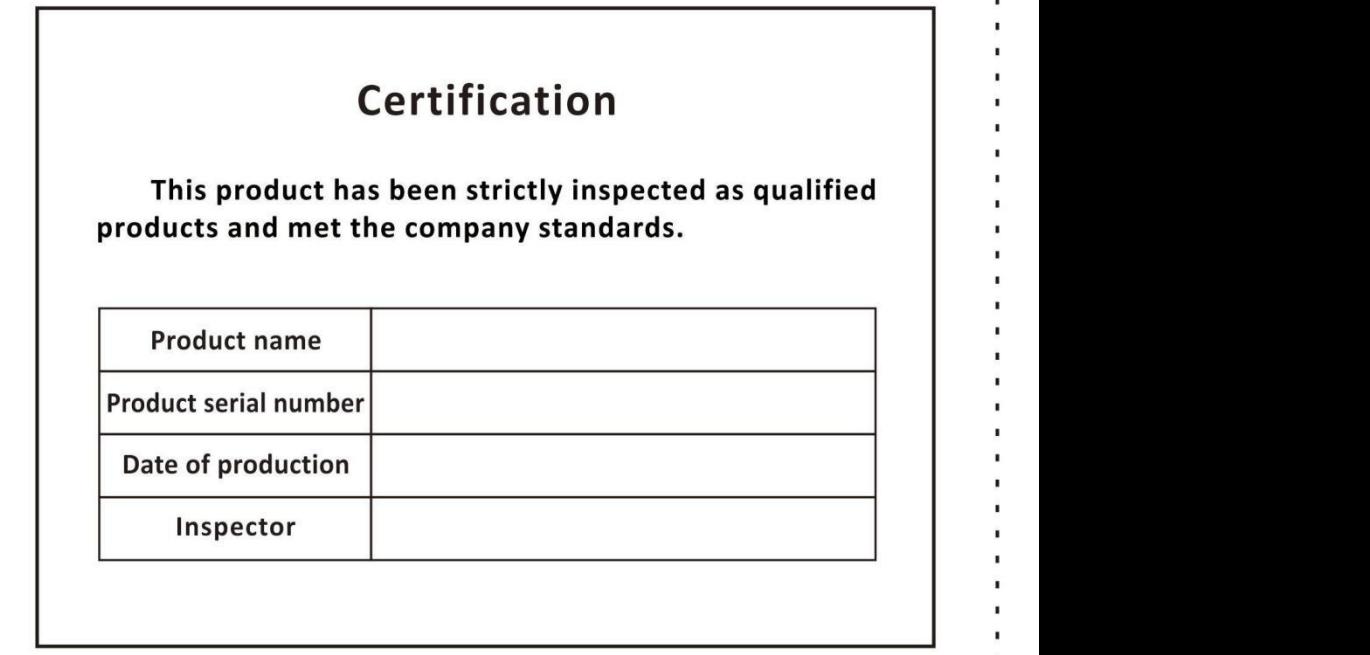

 $\approx$ 

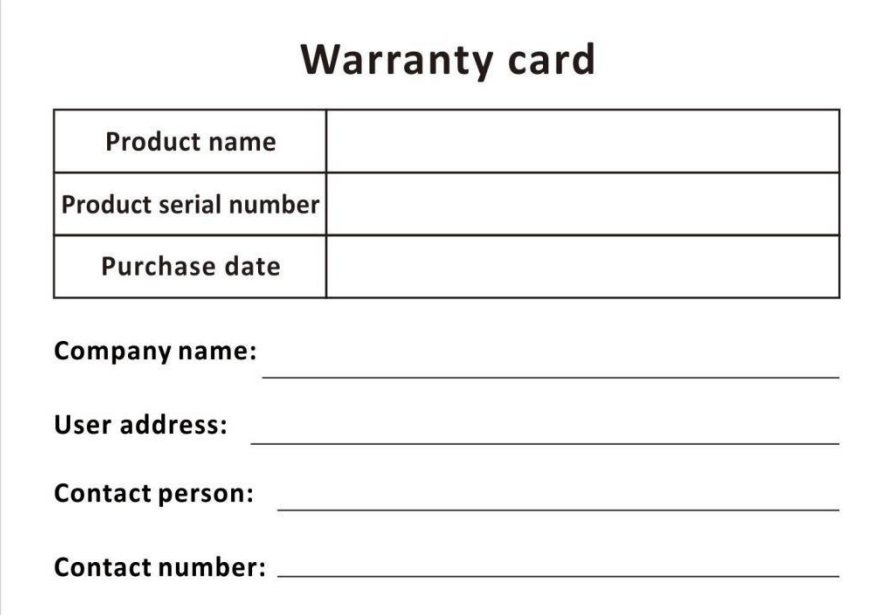

 $\frac{1}{2}$ 

ï